# Boutique MIDI Converter

by Mikael Norrgard @ Daemonbite.com

## Installation

Boutique MIDI Converter works for 32- and 64-bit versions of Windows 7 and newer. The program has been tested working in FL Studio 12, Sonar X3, Ableton Live 9 and Cubase but should work for any DAW.

**IMPORTANT:** The Boutique synths need to be connected to their hardware MIDI ports, connecting the Boutiques over USB will not work since sysex messages are not sent nor received over MIDI USB of the Boutique synths.

Also, the Boutique synths only send sysex messages when chain mode is enabled (MANUAL+9 then 1:Off or 2:On), so you need to enable that if you want to send the values of the sliders and buttons. When chain mode is enabled though, the first 4 notes triggered will not be sent over MIDI so you need to use another keyboard for jamming.

Note that if you just want to automate the sliders and buttons you don't need to have chain mode enabled since sysex is always received.

### .NET Framework 4.5

The program needs .NET Framework 4.5. This should already be installed on most machines, if not, you can download it here: http://www.microsoft.com/en-us/download/details.aspx?id=42643

## Setting up virtual MIDI ports

In order to use the MIDI Filter tool you need to set up at least one virtual MIDI port on your computer, this can easily be achieved with the great free tool loopMIDI. If you are going to use the MIDI converter in one direction only then you only need one virtual MIDI port, if you need conversion both in and out you will need two virtual MIDI ports.

First download and install loopMidi (or another virtual midi port tool). You can find loopMIDI here: http://www.tobias-erichsen.de/software/loopmidi.html.

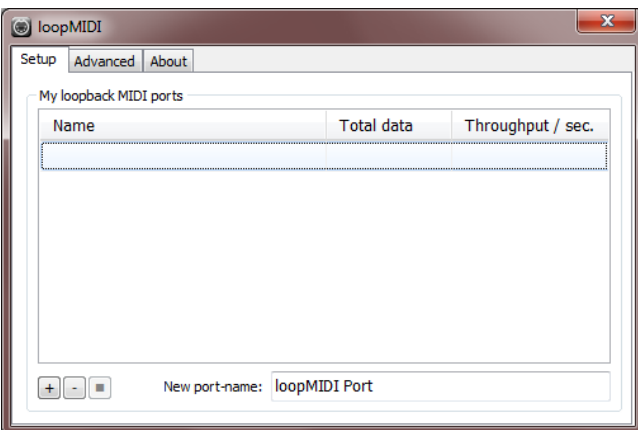

Start loopMidi and create a new virtual midi port by first changing the port name from "loopMIDI Port" to something more describing, like "BoutiqueVirtualInput" and "BoutiqueVirtualOutput". Then click the + button positioned down to the left. Repeat the process for the second port, if you will use the converter in both directions.

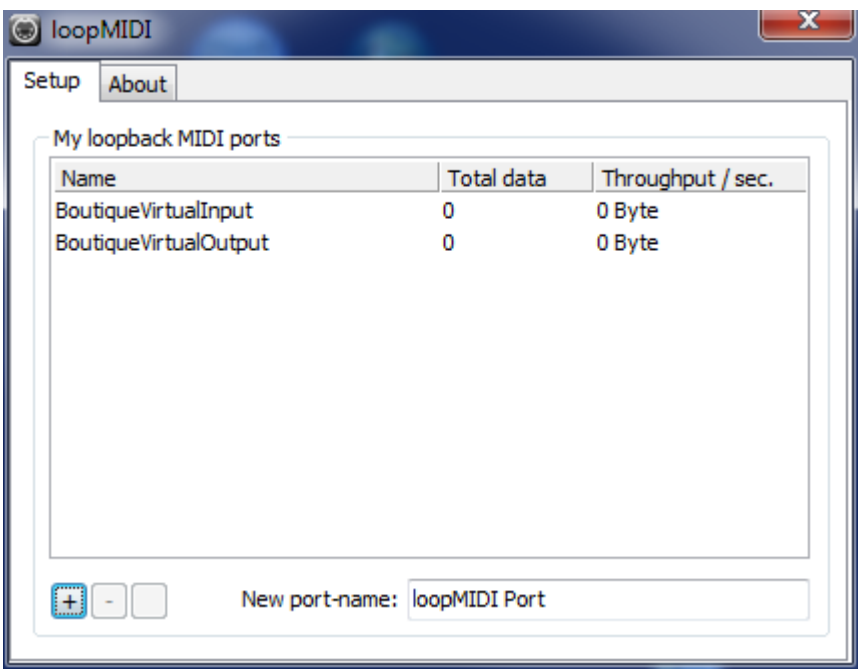

You can now close loopMIDI, it will run in the background, there should be a tray icon showing this. By right-clicking this tray icon you can have loopMidi start minimized automatically with Windows (see the image below).

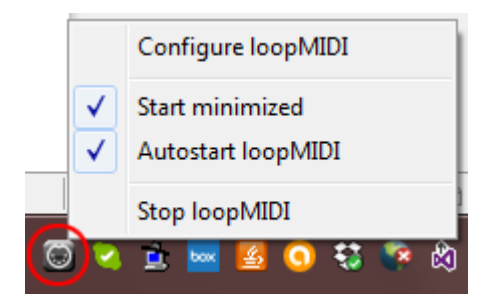

## Installing Boutique MIDI Converter

There is currently no installer for Boutique MIDI Converter. You just need to extract the zip-file and copy all the files to a new folder in your "Program files" folder (name the new folder "BoutiqueMIDIConverter" or something similar).

For convenience, you can create a shorcut for the program on the desktop.

For the full version you also need to copy the file named BoutiqueMIDIConverter.lic to the installation folder. This file will be sent to you when you opt for the full version.

## Using Boutique MIDI Converter

### MIDI Ports

Boutique MIDI Converter can be used in both directions or you can just enable the input or output conversion if you want. Set up the MIDI ports as in the picture below. The Delta 1010 port is the hardware port I'm using for the Boutique synths, you need to choose the correct hardware ports for your setup.

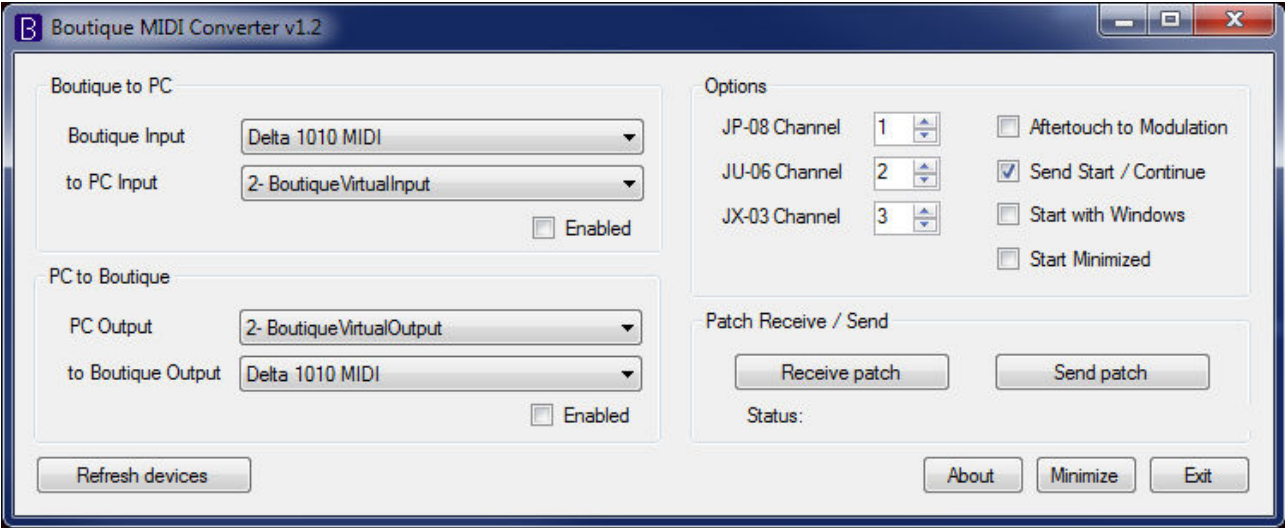

#### MIDI channels

You also need to set the MIDI channels for the Boutique synths. These channels need to match the channels set up on the actual Boutique synths. Also, the different models need to be set to unique MIDI channels, otherwise the conversion will not work. This option can be changed even with the MIDI conversion activated.

## Other options

#### Aftertouch to Modulation

When this option is enabled, channel aftertouch messages will be converted to modulation CC messages. This is a useful option since the Boutique synths will not react to channel aftertouch. This option can be changed even with the MIDI conversion activated.

#### Send Start / Continue

When this is enabled, start and continue transport messages will be sent as normal, when disabled, these messages will be filtered out so the internal sequencer of the Boutique synths will not start. This option can be changed even with the MIDI conversion activated.

#### Start with Windows

When enabled, the program will start automatically when you start Windows. (This is done by writing a value to the registry if you want to remove it manually:

HKEY\_CURRENT\_USER\Software\Microsoft\Windows\CurrentVersion\Run)

### Start Minimized

When enabled, the program will be started automatically minimized to the system tray, use in combination with the option above.

## Enabling the MIDI Ports and conversion

When you have chosen the MIDI ports and MIDI channels, you can enable the conversion by checking the "Enable" checkboxes for the direction(s) you wish.

When doing this, and there is no problem, the "Enable" checkbox should stay checked and the system tray icon should change from red to partial or full green. The icon will look like this:

Both sides red input and output *disabled* Left side green and right side red input enabled, output disabled Left side red and right side green input *disabled*, output enabled Both sides green input and output enabled

## Setting up your DAW

Finally you need to set up your DAW to use the virtual MIDI ports instead of the hardware ports. All MIDI data for the Boutique synths will then go through Boutique MIDI Converter. You can still have other MIDI gear connected to the same hardware MIDI ports (chained to the Boutique synths), since only MIDI data on the MIDI channels selected will be converted, MIDI data on other MIDI channels will be untouched and sent through as is (start and continue transport messages are not connected to a MIDI channel so no MIDI gear connected to the hardware ports selected will receive these messages).

The pictures below show how you would setup MIDI ports in FL Studio 12, Sonar X3 and Ableton Live 9, but basically for the input you choose the virtual input port created in loopMIDI, in this case BoutiqueVirtualInput, the output port will be BoutiqueVirtualOutput. Note that in case you are using the converter only in one direction you would select the virtual port only for that direction.

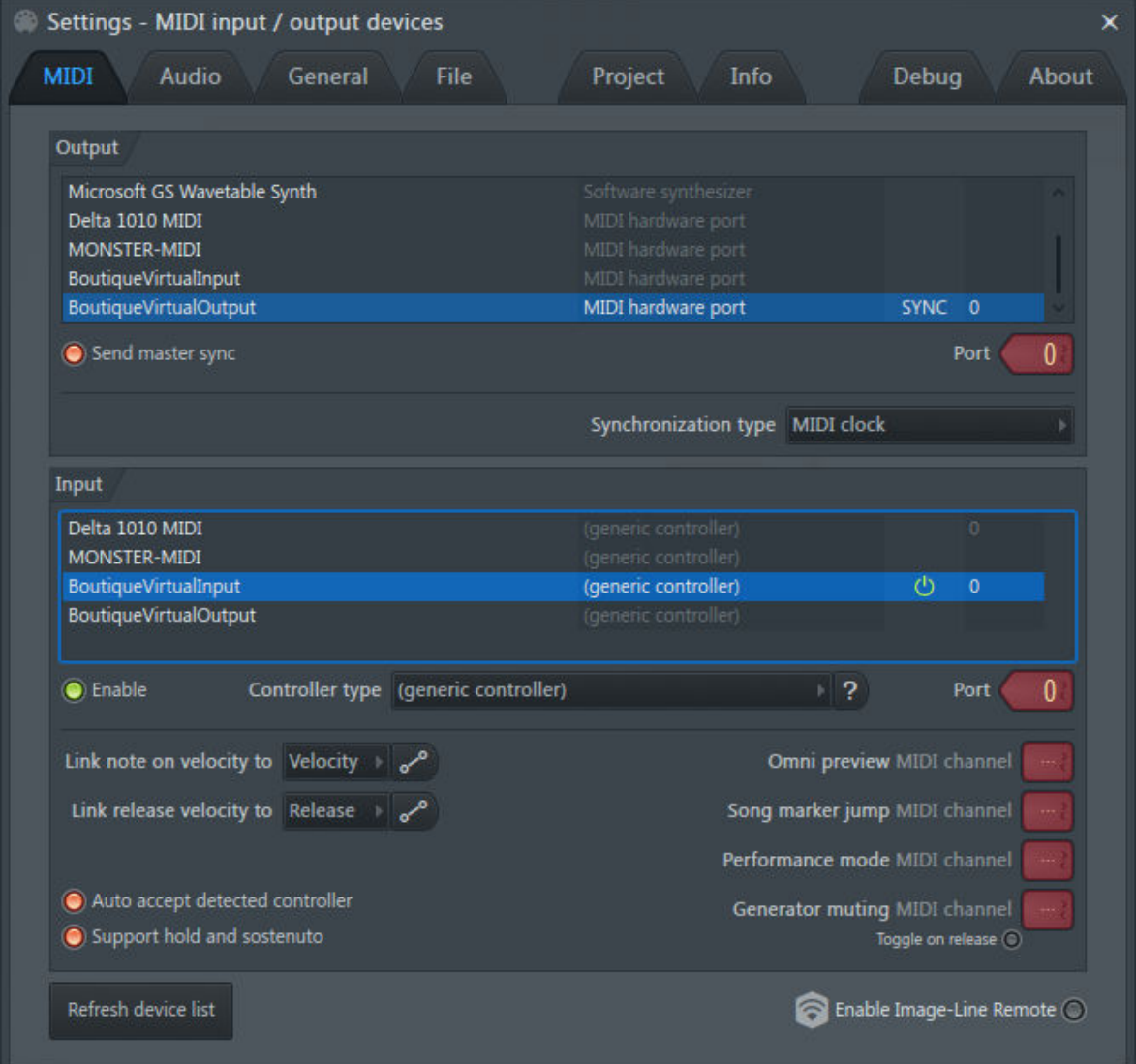

### FL Studio 12 MIDI Settings

#### Sonar X3 MIDI Settings

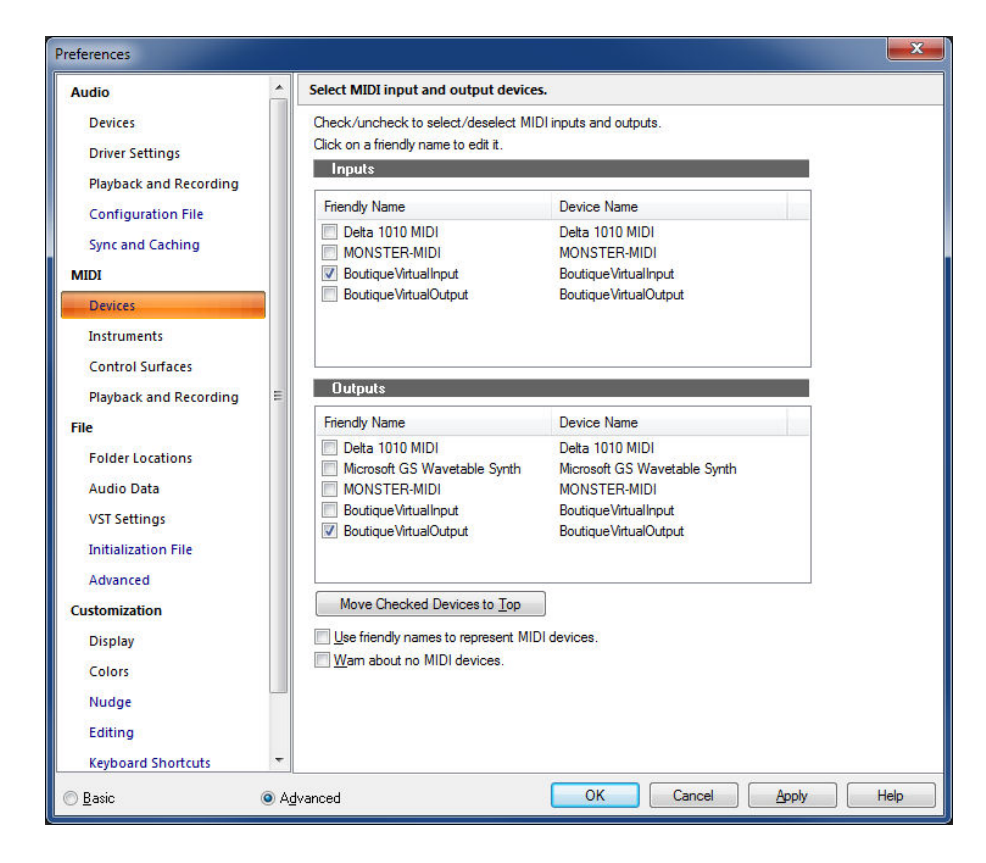

#### Ableton Live 9 MIDI Settings

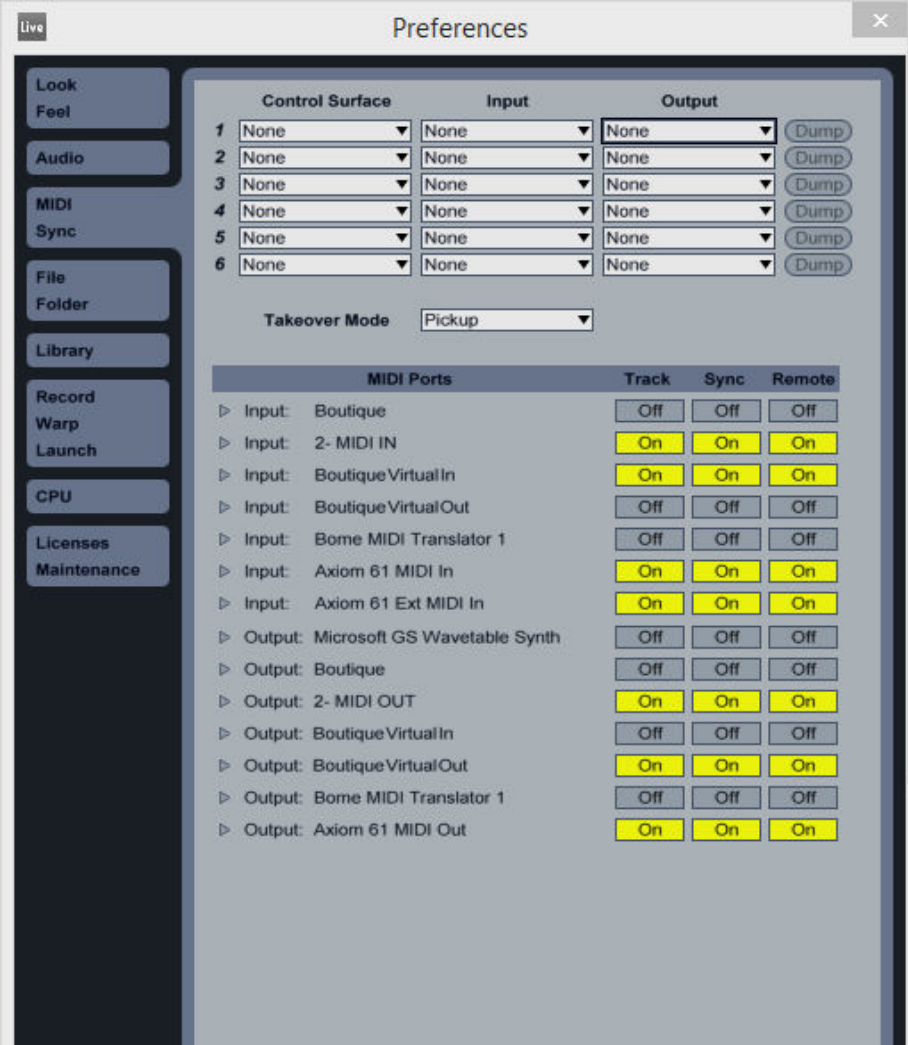

## Using Boutique MIDI Converter without a DAW

You can use Boutique MIDI Converter without a DAW if you just want to control the Boutique synths with another MIDI controller. No virtual MIDI ports are needed in this case.

In the picture below I have set up the PC to Boutique part to be able to control the Boutique synths with a hardware MIDI controller. PC Output needs to be set to the MIDI port where the output of the hardware MIDI controller is connected and to Boutique Output needs to be set to the MIDI port where input of the Boutique synth(s) is connected.

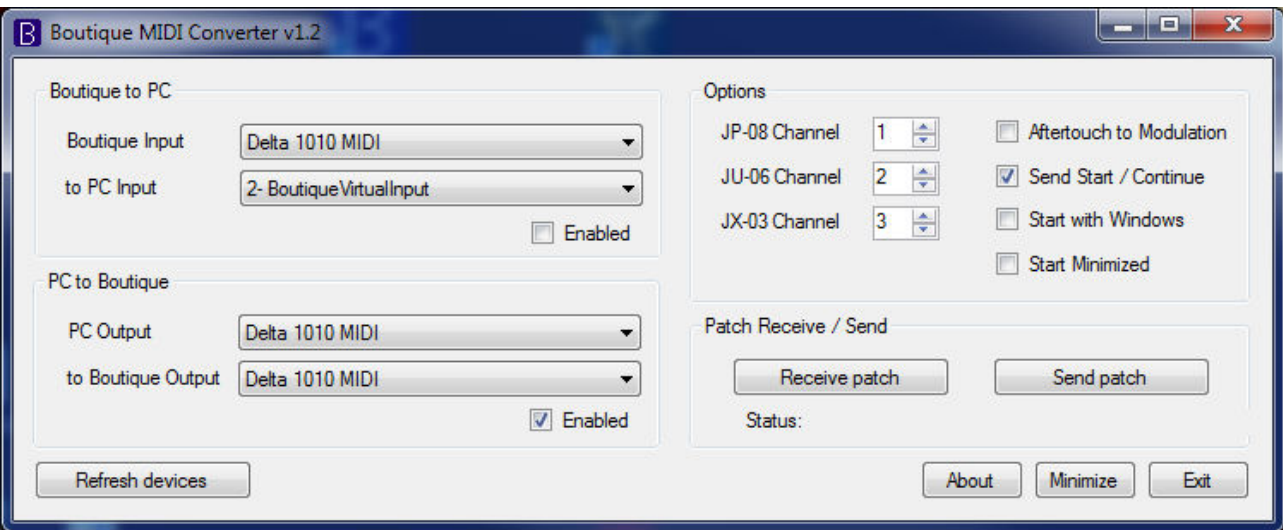

## Receiving and sending patches

#### Receiving patches

To receive a patch you need to have the Boutique to PC part enabled, then just click the Receive patch button, the program is now waiting to receive a patch.

Then select a patch on the Boutique synth to receive a stored patch OR press the Manual button to receive the current patch being edited in manual mode.

The program should now show a file save dialog, so you just need to choose a folder and give a name to the file where the patch will be stored (sysex format).

#### Sending patches

To send a patch you just click the Send patch button and then choose a previously saved patch file from the open file dialog.

## Controller Numbers

## Knobs / Sliders

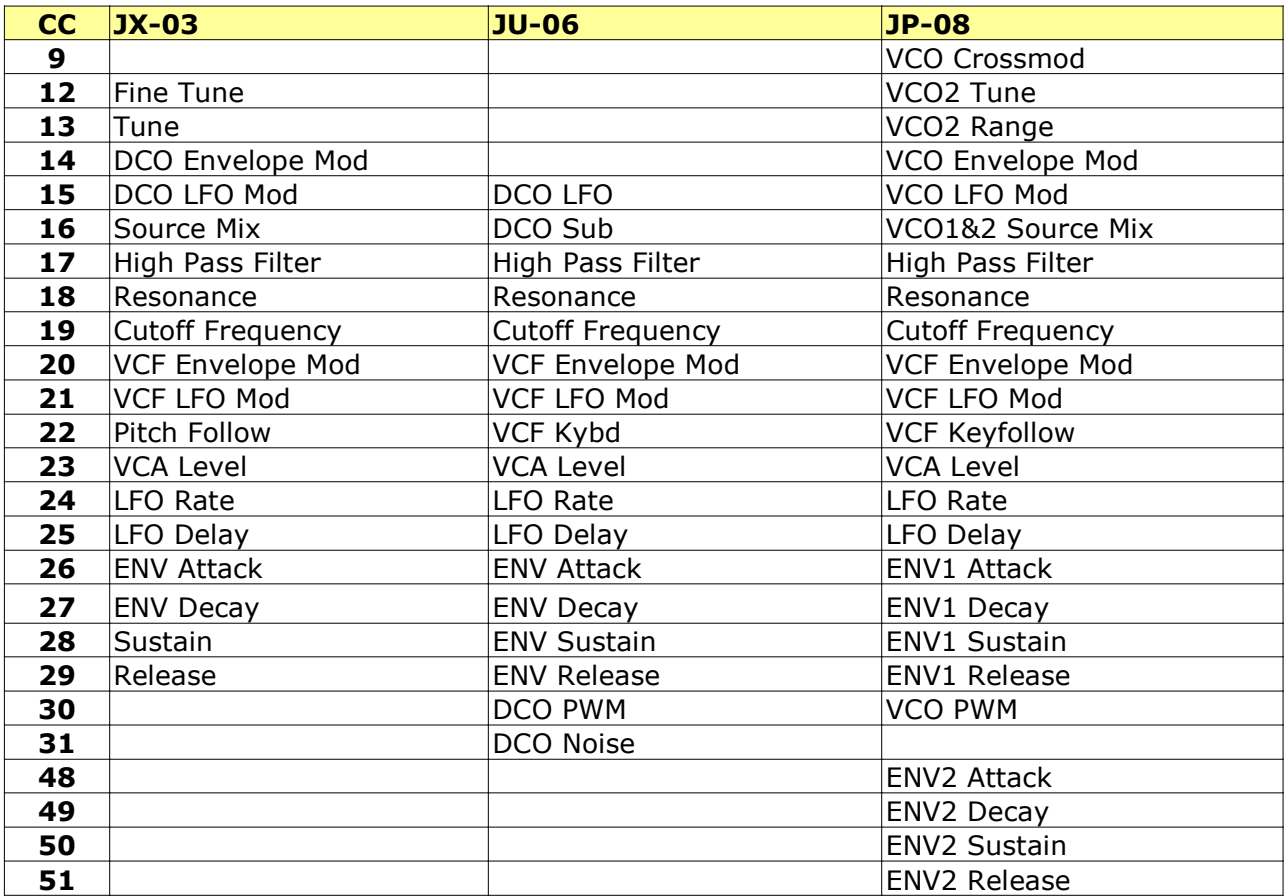

## Switches

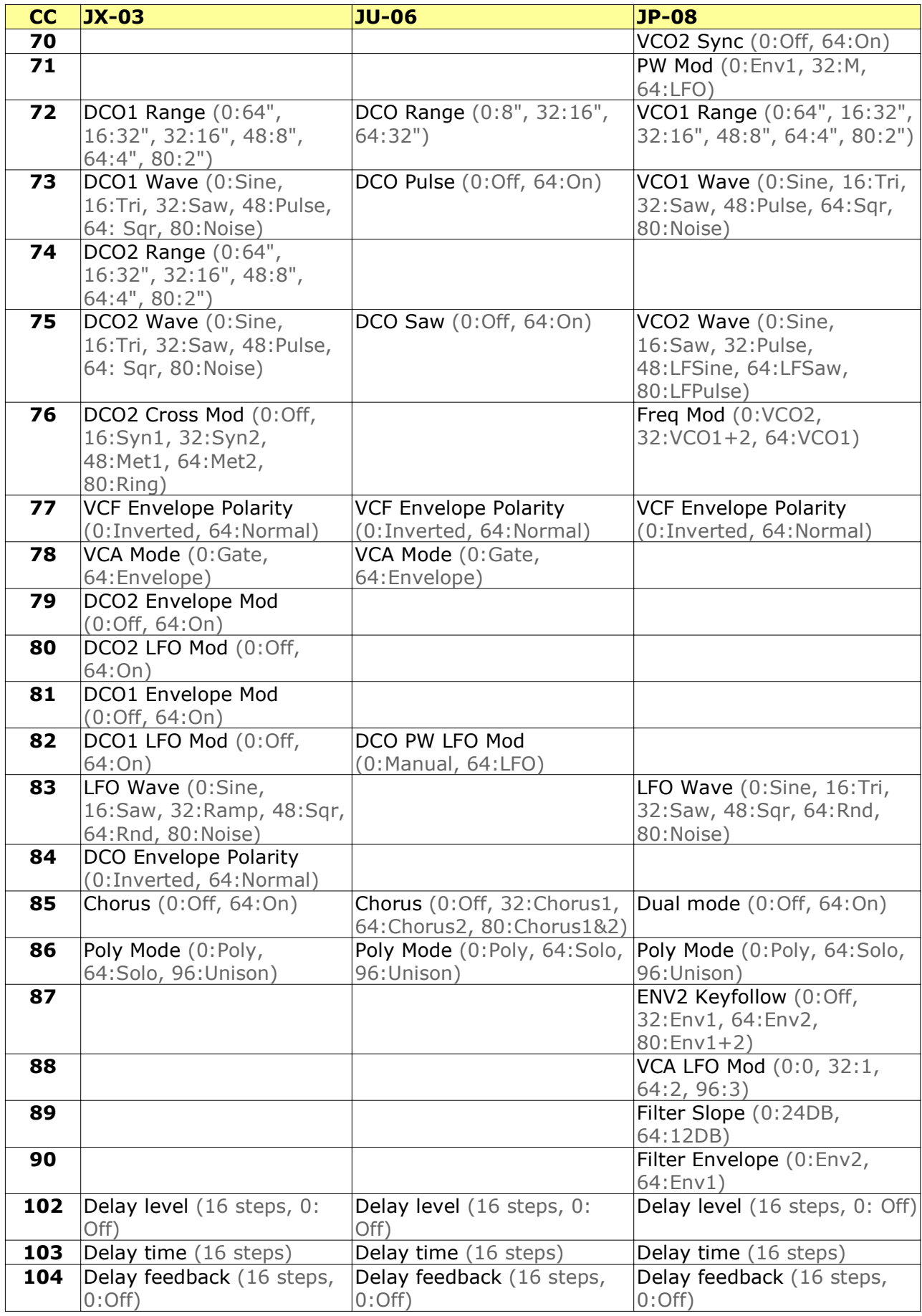